# CRESTRON A/V System Instructions |Pritzker Science Center (PS)-121

01 Crestron Touch Control Panel Utilities Page Document Camera Page **There are no Controls for this Device**   $\circlearrowleft$ **on touch panel.**  Projector, Projector Screen and **POWE** Monitor Controls **Control are located on the Document camera** A Touch-screen: Shows operating commands Air Media Page Laptop Page Air Medias **Laptop VGA Laptop HDMI** Projector and Monitors**Air Media CRESTRON** 

## Tap Touch-Screen to Activate

## 02 Powering System On

- If the touch-screen shows no image, touch it once to activate it.
- Press the  $\leq$  **POWER**>or  $\binom{1}{k}$  button to power on the Crestron A/V System and TV. It will take approx. 1 minute for the system to start up.
- The system will startup in Instructor Presentation Mode. Any input selected will be displayed on the projector and all monitors.
- Group collaboration mode allows for individual wireless connectivity to each monitor, for a total of six groups. The projector will remain connected to the intructor by default

- Input source buttons appear on the left side of control panel screen: <Doc Camera>, <Laptop> and <External AUX>.
- 04<sup>Operating the</sup>
	- When <DOC Camera> is selected, press the power botton located on the doc cam to turn it on. Two Blue LED lights will appear.
	- focus, use the controls on the Document camera.
	- To turn on/off the doc camera's on head of the Doc cam.

### $03$  Selecting an Input  $05$  Connecting a Laptop

- When the <Laptop> input is selected, use the control panel to choose Laptop VGA or Laptop HDMI or Air Meda as illustrated above.
- Plug the VGA or HDMI cable into the VGA or HDMI port of your laptop/device. Nothing will be displayed on the monitor unless Laptop VGA or HDMI is selected, even if the appropriate cable is plugged in.
- If you are using the VGA connection and plan on playing sounds from your Laptop/device, ensure that the audio cable attached to the VGA cable is connected to the headphone port/audio output of your Laptop/device.
- The Air Media is used for wireless presentation to any one of, or all displays.
- Select <Air Media>, enter IP adress into a web browser, download windows or Mac OSX client and Run download file. Enter the IP address and Code into application.

**06** Operating the Program Volume

- Use <VOL Up>or <VOL Down>or and <Mute> to adjust the volume of the selected input source.
- You should also ensure that your device volume is set to at least 75%.

# 07 Powering System Off

- Press the <**POWER**> or  $\bigcirc$ button to turn the system and TV off. You will be prompted with;"Are you sure you want to shut down?", select"YES".
- You will not be able to turn the system on again until the shut down process is complete (1~2 minutes).

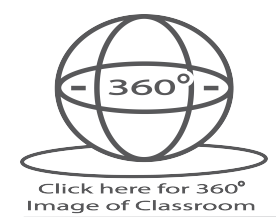

## No Image?

- Make sure the projector is working by trying a different source (DOC, Laptop, PC or Blu-Ray) and see if an image appears on the projector screen.
- If you do not see an image, try restarting the system by pressing the <Power> button. It will take 1-2 minutes for the system to completely shutdown. Press the <Power> button to startup the system again.

# Troubleshooting

- No Sound?
- If there's no sound, press <Mute> twice to mute/unmute the system, then turn the volume all the way up from the control panel. Also ensure the volume is up on your device.

#### Image cut off or missing?

• Make sure that your computer's resolution is set to 1920 x 1080p at 60 hertz

#### No connection?

• NOTE: Laptop computers may not automatically project when connected. The VGA or HDMI option must first be selected on the Crestron control panel.

- Make sure the VGA audio cable or HDMI cable is completely plugged into the laptop.
- You may need to activate projector mode on your Laptop using the Windows key + P (for Windows machines). Select"duplicate" mode on your computer.

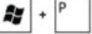

• Mac users select"Mirror Displays" from the "Display" settings in your "System Preferences"

#### Need to Blank screen?

• Use the <Blank Screen> button to toggle blank/display images from the projector ONLY. Monitors will continue to display

## Questions or Issues: Call the Support Desk at 312-567-3375 or email supportdesk@iit.edu

- 
- Document Camera
- 
- To adjust zoom, brightness and
- lamps, use the light switch located